# 尊敬的顾客

感谢您使用本公司 YTC8750C 互感器综合测试仪。在您初次使用该仪器前, 请您详细地阅读本使用说明书,将可帮助您熟练地使用本仪器。

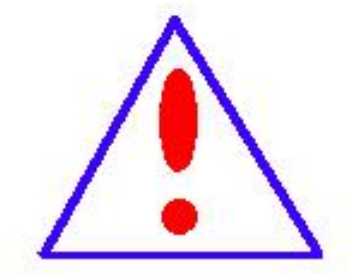

我们的宗旨是不断地改进和完善公司的产品,因此您 所使用的仪器可能与使用说明书有少许的差别。如果有改 动的话,我们会用附页方式告知,敬请谅解!您有不清楚 之处,请与公司售后服务部联络,我们定会满足您的要求。

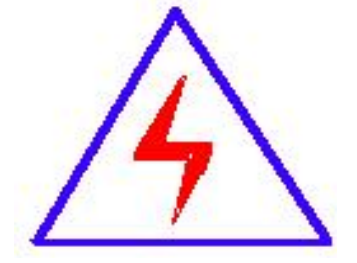

由于输入输出端子、测试柱等均有可能带电压,您在 插拔测试线、电源插座时,会产生电火花,小心电击,避 免触电危险,注意人身安全!

1

#### 慎重保证

本公司生产的产品,在发货之日起三个月内,如产品出现缺陷,实行包换。 一年(包括一年)内如产品出现缺陷,实行免费维修。一年以上如产品出现缺陷, 实行有偿终身维修。如有合同约定的按合同执行。

#### 安全要求

请阅读下列安全注意事项,以免人身伤害,并防止本产品或与其相连接的任何 其它产品受到损坏。为了避免可能发生的危险,本产品只可在规定的范围内使用。

#### 只有合格的技术人员才可执行维修。

#### —防止火灾或人身伤害

使用适当的电源线。只可使用本产品专用、并且符合本产品规格的电源线。

正确地连接和断开。当测试导线与带电端子连接时,请勿随意连接或断开测试导 线。

产品接地。本产品除通过电源线接地导线接地外,产品外壳的接地柱必须接地。 为了防止电击,接地导体必须与地面相连。在与本产品输入或输出终端连接前, 应确保本产品已正确接地。

注意所有终端的额定值。为了防止火灾或电击危险,请注意本产品的所有额定值 和标记。在对本产品进行连接之前,请阅读本产品使用说明书,以便进一步了解 有关额定值的信息。

- 请勿在无仪器盖板时操作。如盖板或面板已卸下,请勿操作本产品。
- 使用适当的保险丝。只可使用符合本产品规定类型和额定值的保险丝。
- 避免接触裸露电路和带电金属。产品有电时,请勿触摸裸露的接点和部位。
- 在有可疑的故障时,请勿操作。如怀疑本产品有损坏,请本公司维修人员进 行检查,切勿继续操作。

2

- 请勿在潮湿环境下操作。
- 请勿在易爆环境中操作。
- 保持产品表面清洁和干燥。

-安全术语

警告:警告字句指出可能造成人身伤亡的状况或做法。

小心:小心字句指出可能造成本产品损坏的状况或做法。

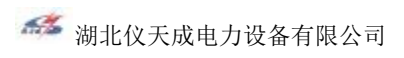

# 目录

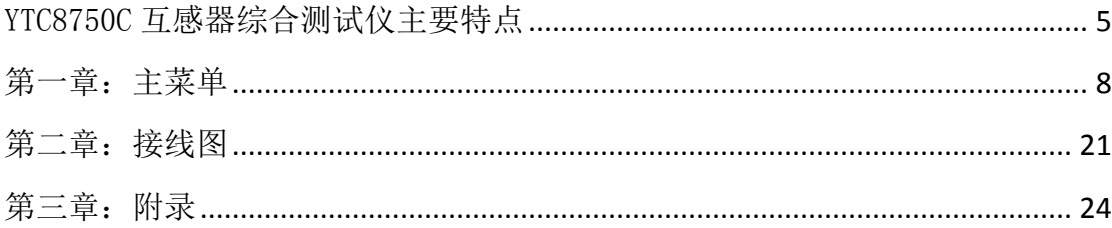

#### <span id="page-4-0"></span>YTC8750C 互感器综合测试仪主要特点

#### **一三全自动型测试仪=一**

仅需进行简单的数字设定:设定最高测试电压、最大电流装置将自动 从零逐步升压。测试全过程自动记录数据,并自动地将伏安特性曲线描绘 并显示出来,省去手动调压、人工记录、整理、描曲线等烦琐劳动。 快捷、简单、精确、方便 。。。。。。

# ------------------------=功能全面=-----------------------------

可测试 CT/PT 的: "伏安特性", "5%、10%和 15%误差曲线", "变 比、极性","角差、比差","二次直阻"及"二次负载","二次回路", "二次耐压",退磁功能。

内设功能状态说明, 无需说明书, 极易操作、掌握。

--------------------=输出电压高、容量大=----------------------

伏安特性试验:220V单机最大输出电压高达1000V.变比测试:最大电 流输出高达600A。设备电源输出全部为真实电压和电流值,并且波形为标 准正弦波,频率为50-60Hz;能够真正有效模拟互感器的真实状态,符合 国家相关检修规定。

调压分辨率最小可以达到0.15V

-------大屏幕全汉化图形界面 、旋转鼠标操作=----------------

测试时直接显示伏安曲线图,坐标自动缩放,清晰美观,直观方便。 面板自带打印机,可随时打印曲线图及测试数据。

操作采用我公司独创的光电旋转鼠标进行。全面取消面板按键、开 关、控制旋钮等各种常规控件。操作非常方便简单,只需左旋、右旋、 点击,便可完成所有操作。

# ----------------------=附加功能全面=-------------------------

带有大容量存储器,可存储 2000 组测试数据,数据掉电永不丢失; 具有完善的数据查询、浏览、打印、清空等功能。

拐点自动计算功能,试验数据筛选打印功能。

背光软件调整功能;自带日期/时间功能。

带有 RS232 通信接口,可以通过接口将数据上传至电脑保存、显示 编辑、打印。

带有 U 盘接口,可通过接口将数据上传至电脑保存、显示编辑、打 印。

单机一体化,重量轻,仅重 20Kg,方便携带,便于流动试验。

#### 主要技术参数

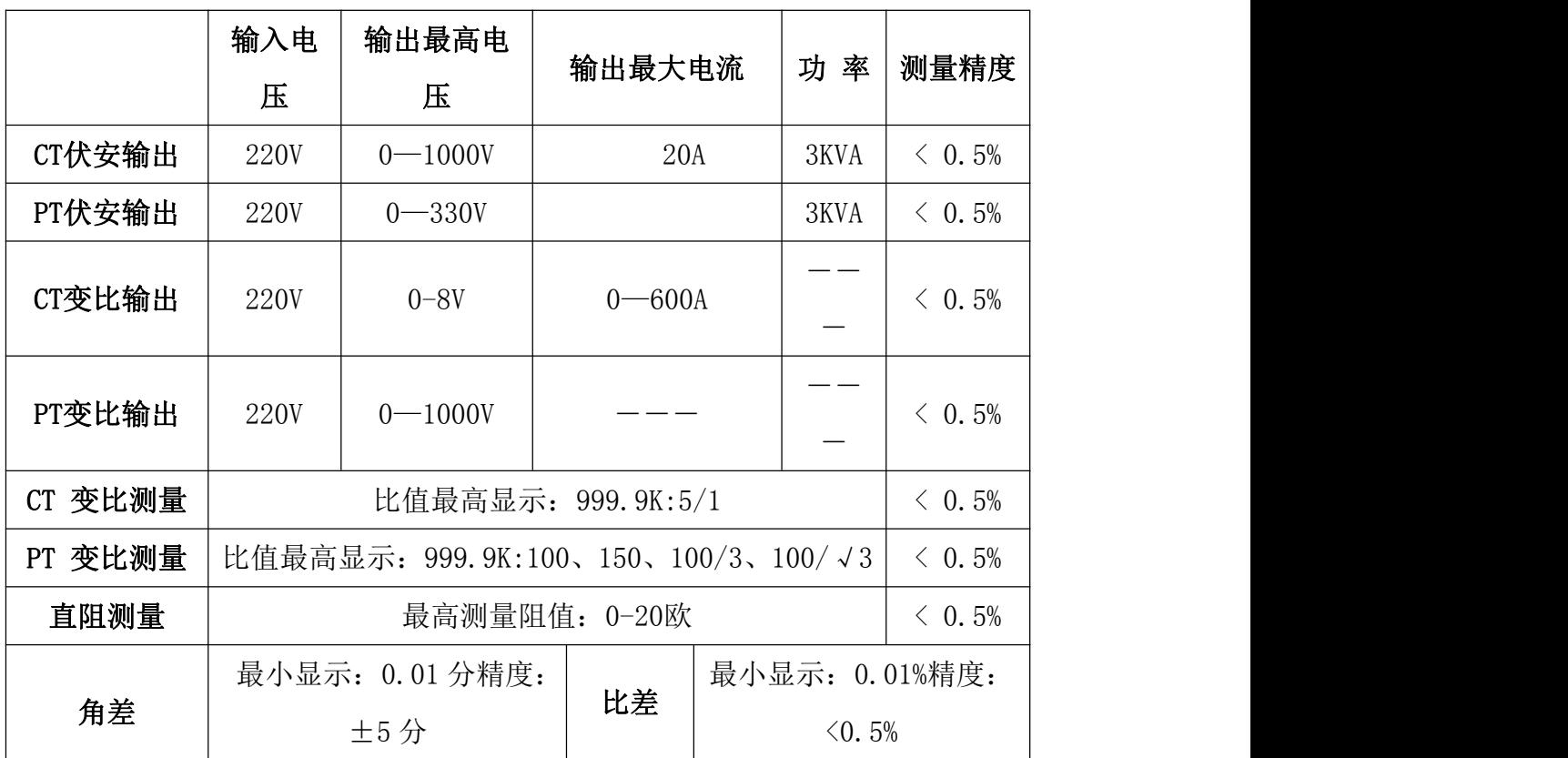

**不定**湖北仪天成电力设备有限公司 https://www.027dianli.com/ 027-87876585

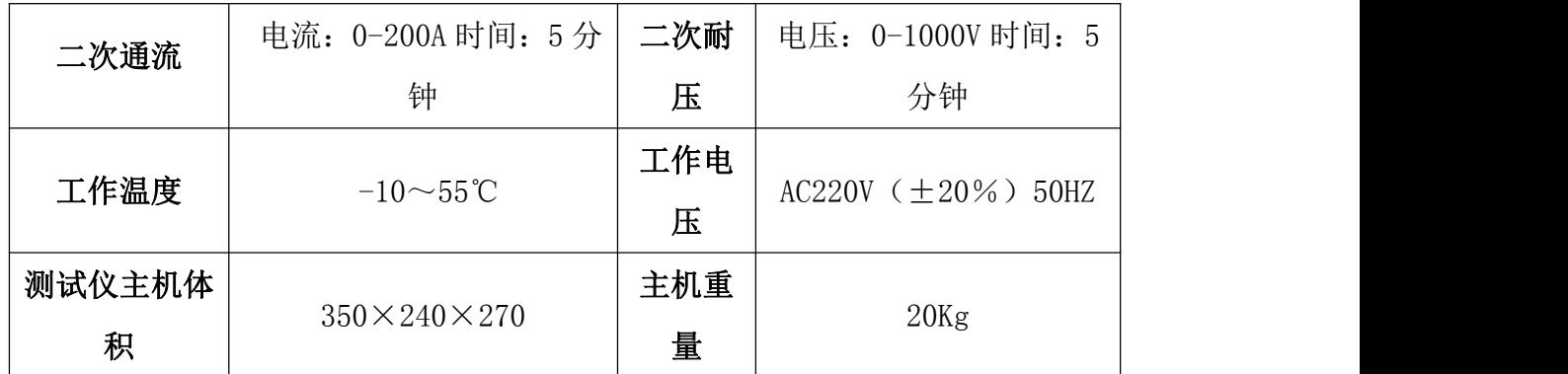

# 仪器面板结构说明

- 1. 设备接地端子
- 2. 设备微型打印机
- 3. 设备液晶显示屏 | | | |
- 
- 
- 
- 7. 光电旋转鼠标
- 
- 9. 保护器+漏电保护
- 10.二次直阻输出口
- 11.PT 二次输入口

12.伏安特性输出/负载测试输出口/PT 一次输出/ CT 二次输入口

- 13.CT 一次输入口
- 14. 机箱右侧电源输入, ~220V (±10%)

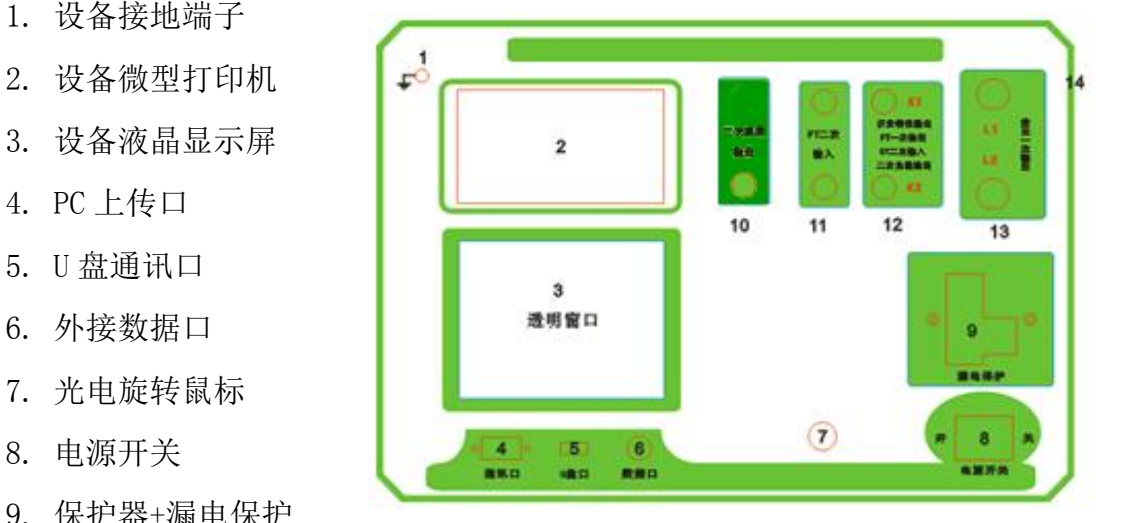

# <span id="page-7-0"></span>第一章: 主菜单

#### 1. 鼠标的使用方法

旋转鼠标的功能类似计算机上使用的鼠标,它有三种操作:"左旋","右旋", "按下选定"。使用鼠标的这三种操作可以用来移动光标、数据输入和操作选定等。

- 移动光标:您可以通过旋转鼠标移动光标位置,当光标移到某一选项上需要选定时, "按下"旋钮即可选定此项。
- 数据输入: 当需要修改数据时,请将光标移动到需要修改数据的选项上,按下 鼠标,即进入数据的百位或十位修改操作(光标缩小至被修改的这 一位上),左旋或右旋鼠标即进行该位的增减操作。按下鼠标确认 该位的修改,并进入下一位的修改,同样左旋或右旋鼠标进行该位 的增减。逐位修改完毕后,光标增大为全光标,即退出数据的修改 操作,此时旋转鼠标可将光标移走。

# 2. 主菜单说明

连接好装置右侧板上的~220V 电源,打开面板上的电源开关,液晶屏白色背光亮, 装置进行自检,进行调压器回零,当自检完毕后则进入主菜单。

#### $\overline{\mathcal{X}}$ :

自检时间的长短与调压器的位置有关, 当调压器在零位

时装置不会进行自检。

主菜单有 CT 测试、PT 测试、数据查询、 U 盘转存和系统设置五项可选项(如右图)。 旋动旋转鼠标将光标移到某一项上,按

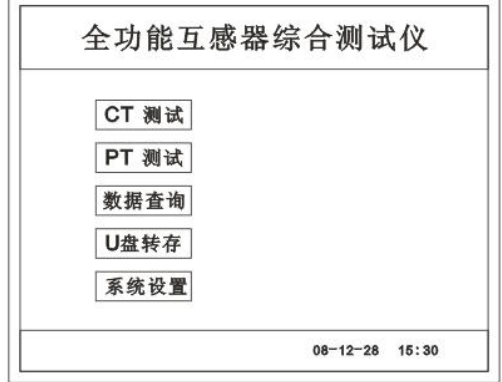

下旋钮即可进入此项试验。

# 3. CT 测试功能

进入主界面后选择 CT 测试 选项后, 出现子菜单选项: 参数设置

CT 参数设置

编号: ABC001

变比: 1000:5

 $\triangle$ 

相序:

# 二次直阻 、

CT 伏安 、 CT 变比 、 二次负载 、 五个功能菜单。

# A. 参数设置

参数设置界面(如右图)。

说明:

存储时,参数设置的内容将作为存

储表头。

打印时,参数设置的内容将作为打印表头。

注:

试验前请先设置 CT 基本参数。

额定变比不进行设置时,比差和比值将产生错误。

# B. 二次直阻

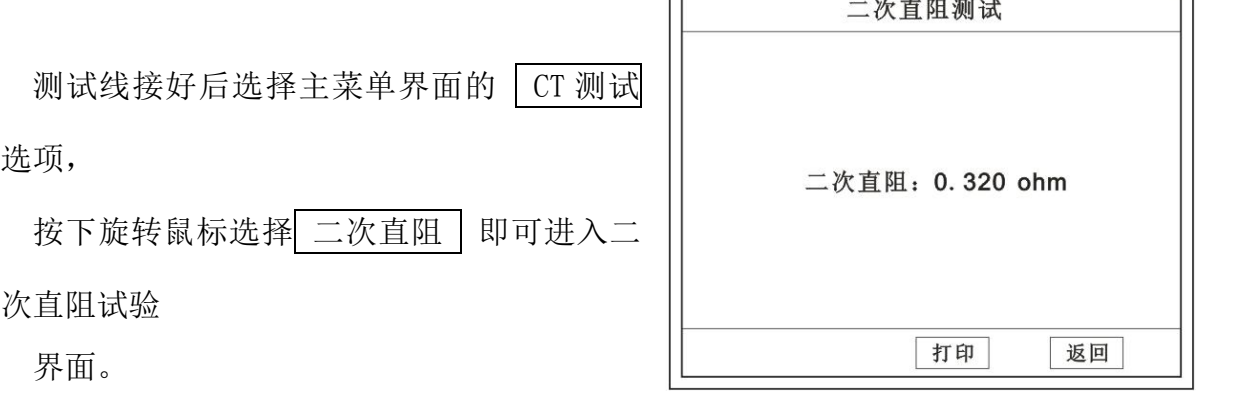

 $\overline{r}$ 

#### 注: カランド アイスト こうしょう こうしょう こうしょう こうしょう

测试过程中将会显示: "测试中,请等待…"

大约需要 8 秒左右。 测试结果: (如右图)

接线方法请参考第二章,接线图(图七)

# C. CT 伏安试验

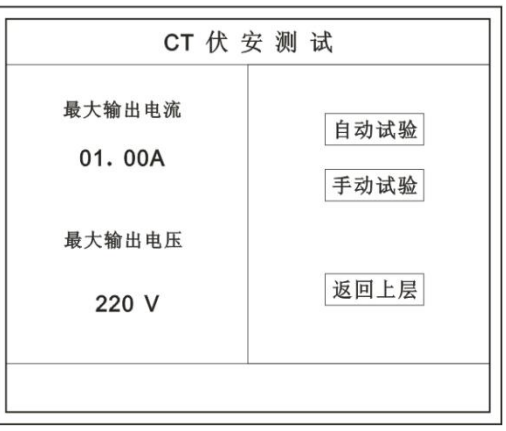

在主菜单界面, 旋转鼠标将光标移动到 | CT 测试 | 选项上, 按下旋转鼠标选择 CT 伏安 | 即可进入伏安特性试验设置界面(如右图)。光标移动至 | 返回上层 |, 按下鼠标即可返回主菜单。

# a. 界面说明

- ◆ 最大输出电流: 将要输出的最大电流, 范围 (0 15) A。
- ◆ 最大输出电压: 将要输出的最大电压, 范围 30V、110V、220V、 600V、1000V;单击选择。
- ◆ 自动试验: 自动取点绘制曲线图, 按此键选择确定开始试验。
- ◆ 手动试验: 手动取点绘制曲线图, 按此键选择确定开始试验。

# b. 试验方法

取出导线包中的(红、黑)二次线,一头插在 CT 的二次侧,另一头插在仪器的 伏安特性输出口上便可。

接线方法请参考第二章,接线图(图一)

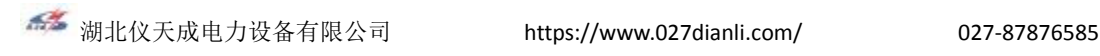

# 注:自动试验与手动试验接线方法一样 。

# c. 自动试验

设定好最大输出电流和电压后单击 自动试验 选择 确定 试验开始。

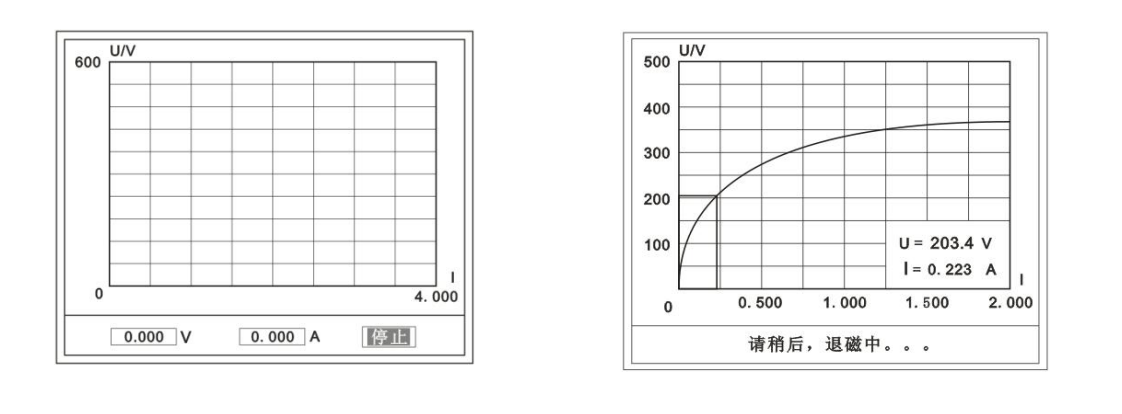

( 图一 ) ( 图二 )

此时装置将自动按照设定值讲行升压升流,并记录其数值(图一)。 当达到设定值后试验结束,并进行简单的退磁,当退磁结束后便进入试验结果界 面(图二)。

试验过程中,光标会显示在 | 停止 | 选项上不停闪烁, 直至试验完毕或人为按下 旋转鼠标中止试验。

# d. 手动试验

说明:  $\frac{d}{dt}$ 

手动试验可以自己手动控制、采集电压和电流值进行曲线图的绘制,在试 验中顺时针旋转一

下鼠标便可采集到自己想要的一组电压和电流值,直到试验结束。(注:旋转鼠 标的频率不要过快)

说明:

设置最大输出电压和最大输出电流可对电流互感器进行保护,在试 验过程中,一旦电压或电流超出设定值,测试仪将自动结束试验以 保护电流互感器。

# e. 试验界面说明

界面说明:  $\begin{array}{c|c} \hline \end{array}$  400

鼠标取点:单击后便可移动移动图型上的 ||300 座标,并显示对 应的电 200

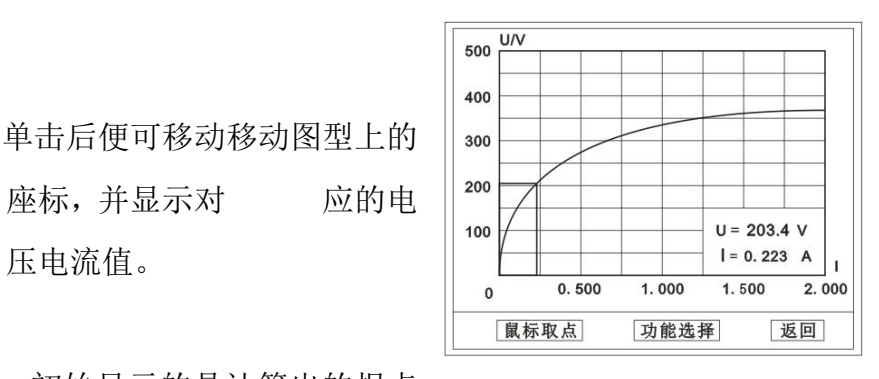

- 注:初始显示的是计算出的拐点 电压和电流值。
- 功能选择:单击后出现功能选择画面;

主要功能有: 保存、划数据、打印、导送曲线、短回。

- ◆ 保存: 当数据需要保存时点击此项, 仪器将自动以参数设置的信 息为表头存储数据。
- ◆ 数据: 点击此项可杳看仪器此次试验采集到的所有数据。
- ◆ 打印: 点击此项后出现: | 曲线 | 、| 标准数据 | 、| 全部数据 | 。 曲线:只打印此次试验的曲线图。

标准数据:以每十毫安、 百毫安、安为标准打印此次试验的 数据(不含曲线图)。

全部数据:打印此次试验的全部数据(不含曲线图)。

| 误差曲线: 点击此项后出现: | 5%| 、| 10%| 、| 15%| 。

点击需要的曲线后输入二次阻抗值和额定二次后点确定,

便可出现误差曲线。

# D. CT 变比试验

在主菜单界面,旋转鼠标将光标移动 到 CT 测试 选项上,按下旋转鼠标选 择 CT 变比 即可进入变比极性试验设置 | 600A | 二次回路 界面(如右图)。光标移动至 | 返回上 层 | , 按下鼠标即可返回主菜单。

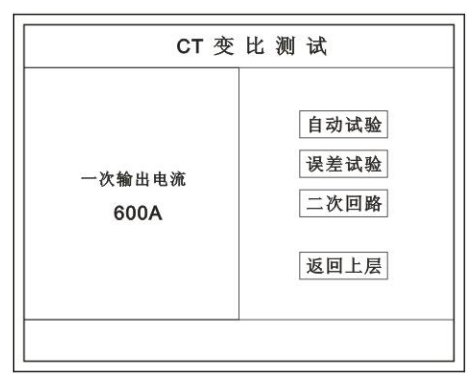

#### a. 界面说明

#### 一次输出电流

将要输出的最大一次电流, 范围(0 - 600) A。

# ◆ 自动试验

设定好输出电流后,按此键开始自动试验。

# 误差试验

按额定一次的:1%、5%、20%、100%、120%取值,同时显示 出角差与比差。

二次回路

◆ 输出所设定的一次电流, 保持 5 分钟 (最高 200A)。

说明:

试验前请检查 参数设置 里的额定**变比**是否与被测 CT **额定变比**是否一

置。

不一置时将导致比值与比差的错误。

#### b. 接线方法

用导线包中的红、黑大电流线接一边接 CT 一次,另一边接仪器的 L1 和 L2 上。

用导线包中的红、黑二次线一边接 CT 二次,另一边接仪器的 K1 和 K2 上。 注: カランド アイスト こうしょう こうしょう こうしょう こうしょう

不用的二次要用短接线短接。 误差试验的接线方法与自动动试验一样 接线方法请参考第二章,接线图(图二)

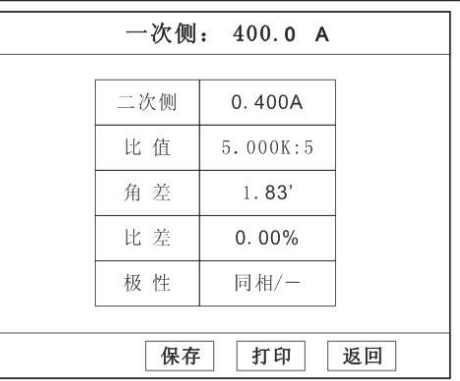

# c. 自动试验

设定好一次输出电流后单击 自动试验 | 选择 | 确定 | 试验开始。仪器将 自动按设定值升流,试验停止后自动计算出比值、角差、比差、极性。(如右图)

注:CT额定参数需先在参数设置里设好。

- ◆ 保存 存储当前试验数据。点击后选择确 定便可。
- ◆ 打印 打印出试验结果。

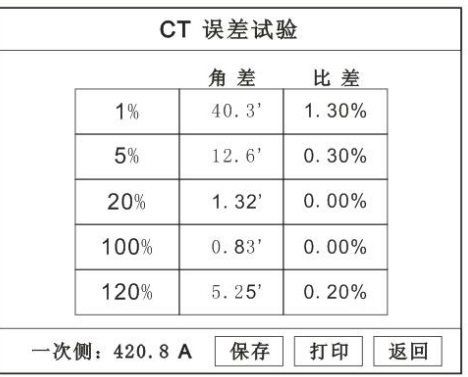

#### d. 误差试验

误差试验升流是根据参数设置里的额 定一次的:1%、5%、20%、100%、120% 取值,并显示角差、比差结果(如右图)。 接线方法与自动试验一样。

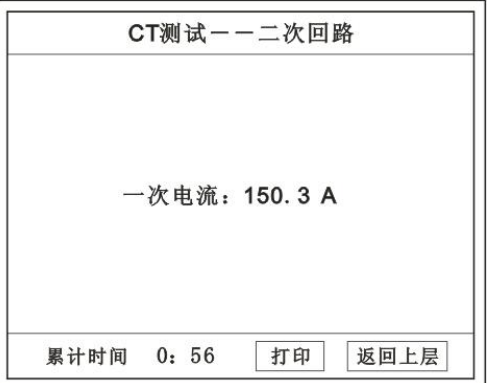

# e. 二次回路

二次回路界面如右图。

在设定值保持输出电流 5 分钟(最高为 200A)。

接线方法请参考第二章,接线图(图三)

E. 二次负载

接线方法请参考第二章,接线图(图八)

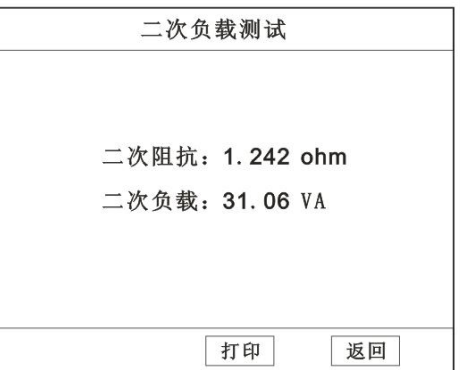

接好线后选择 | 二次负载 |, 设定额定二次后

选择 | 确定 |

仪器将自动计算出阻抗和负载,如右图

# 4. PT 测试功能

进入主界面后选择 PT 测试 选项后, 出现子菜单选项: 参数设置 二次直阻 、

PT 伏安 、PT 变比 四个功能菜单

说明:

其中未说明的部分功能与 CT 的一样, 请参考 CT 说明。

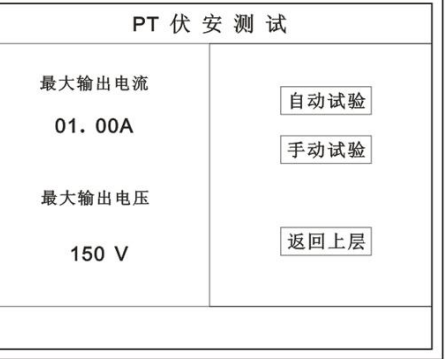

# A. PT 伏安

在主菜单界面, 旋转鼠标将光标移动到 | PT 测试 | 选项上, 按下旋转鼠 标选择 | PT 伏安 | 即可进入伏安特性试验设置界面(如右图)。光标移 动至 | 返回上层 | ,按下鼠标即可返回主菜单。

# a. 界面说明

# 最大输出电流

将要输出的最大电流, 范围 (0 - 3) A。

# ◆ 最大输出电压

将要输出的最大电压,范围 0~330V;单击选择。

◆ 自动试验

自动取点绘制曲线图,按此键选择确定开始试验。

# 手动试验

手动取点绘制曲线图,按此键选择确定开始试验。

b. 试验方法

设定好最大输出电流和电压后单击 自动试验 | 选择 | 确定 | 试验开始。

接线方法请参考第二章,接线图(图四

# 注意:

清确保一次绕组有足够的电气安全距离 | まま | 比值 | 20.00K:100 B. PT 变比  $\frac{a}{\pm\frac{b}{c}}$ 

在主菜单界面,旋转鼠标将光标移动到

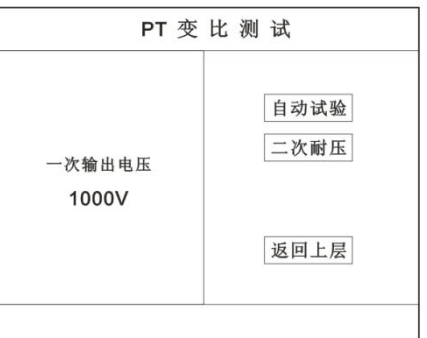

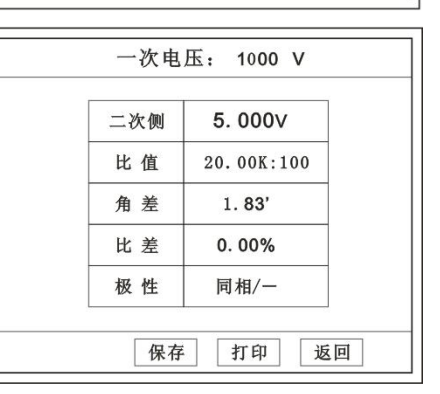

|PT 测试 | 选项上,按下旋转鼠标选择 | PT 变比 | 即可进入变比极性试验设置 界面(如右图)。光标移动至 | 返回上层 | , 按下鼠标即可返回主菜单。

# a. 界面说明

# ◆ 一次电压输出

将要输出的最大一次电压, 范围( $0 - 1000$ ) V。

◆ 自动试验

按此键开始试验。

二次耐压

输出所设定的一次电压,并保持 5 分钟

# b. 试验方法

被测 PT 的一次端用(红、黑)二次线接到交流输出口。

二次端用(黄、绿)二次线接到 a 和 x 便可。

试验结果如右图。

接线方法请参考第二章,接线图(图五)

#### 注意:

# 仪器的一次输出和二次输入请不要接反,接反会导致仪器损坏

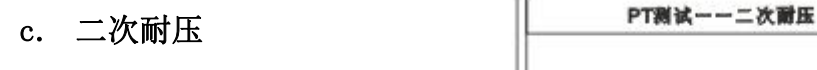

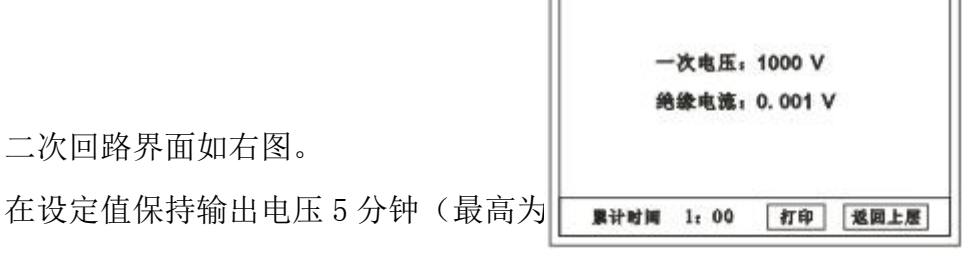

接线方法请参考第二章,接线图(图六)

# 5. 数据查询功能

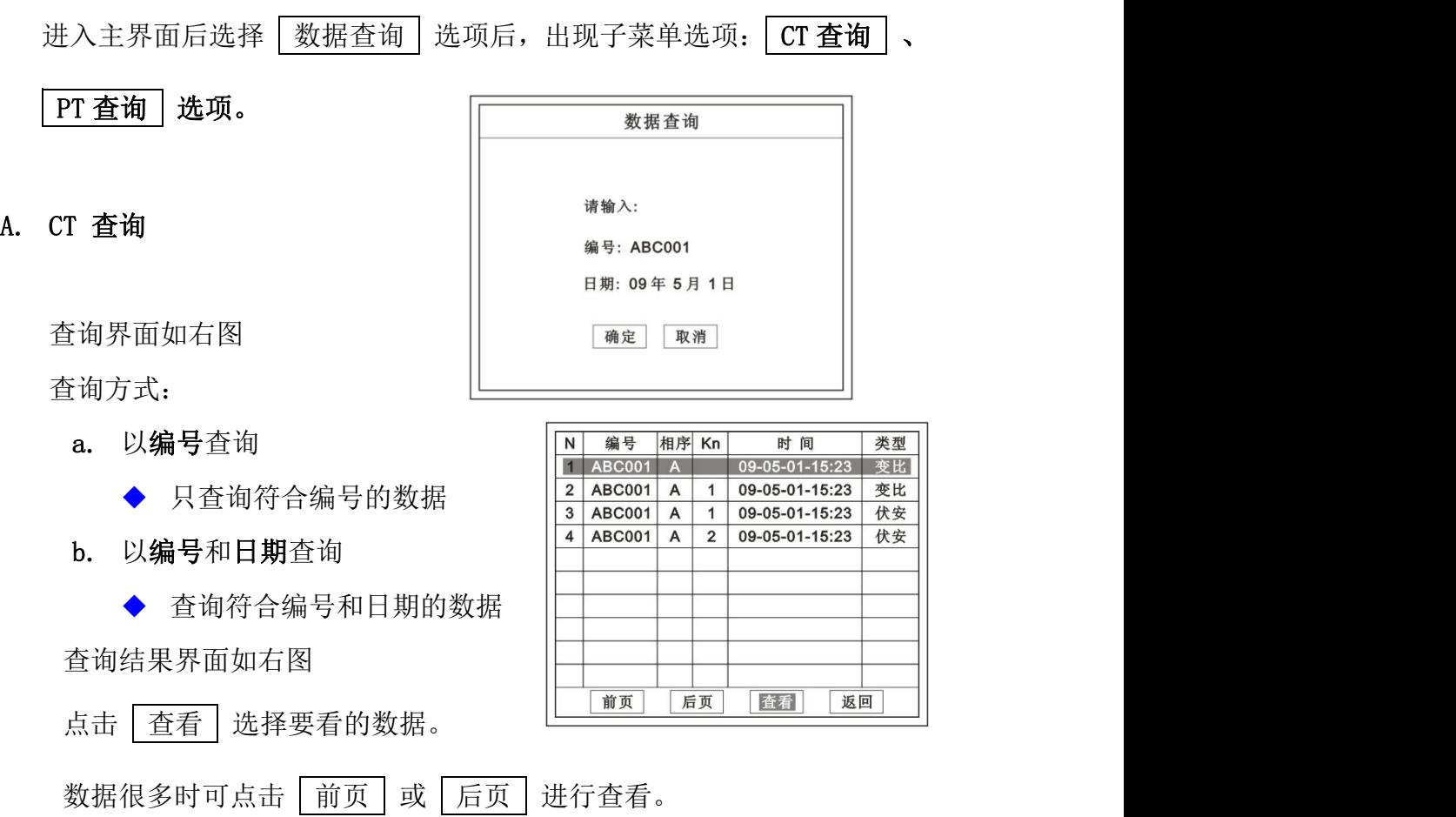

# B. PT 查询

# 请参考 CT 查询功能说明。

# 6. U 盘转存

需要将数转存到 U 盘时,请在面板 5 插入 U 盘,再点击 U 盘转存, 便可 将仪器内的所有数据转存到 U 盘内。

# 注: カランド アイスト こうしょう こうしょう こうしょう こうしょう

转存失败时请拔出 U 盘, 然后再插入 U 盘重复以上动作。

# 7. 系统设置

进入主界面后选择 系统设置 选项后,出现子菜单选项:序品信息

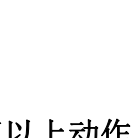

系统设置 、

精度对比 三个功能选项 。

# A. 产品信息

记录着本仪器的软件版本号、仪器型号、仪器编号。

# B. 系统设置

进入后可以设置仪器的时间、日期、背光的对比度、清空数据功能。 调整方法:点击对应的功能,左右旋转鼠标便可。

# C. 精度对比

此功可用于检查仪器的精度。 界面如右图

输出电压

所要检测电压的值。范围: 0~ | 离子 电流精度对比 1000V

在面板上的 K1 和 K2 接线口上加 入标准电流 (0~15A)

显示的一致。如右图

试验结束后点击鼠标停止试验。

- 注: 加入电流 10~15A 时, 时间请不要超过 1 分钟。
- 电压精度

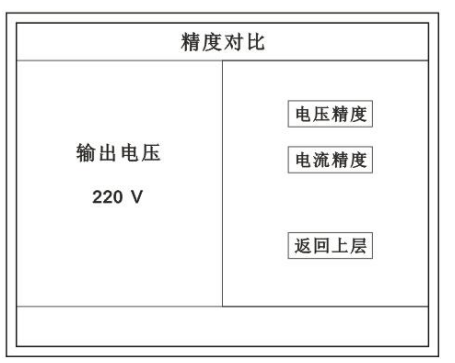

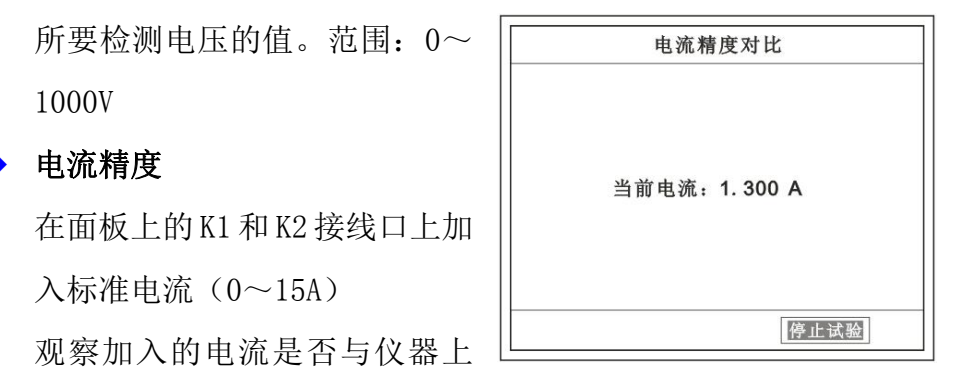

设定好输出电压后点击此项,仪器将自动升压至设

定的电压并保持。此时可用高精

表测量仪器面板交流电

压输出口的电压是否和仪器显 示的一样。

试验结束后点击鼠标停止

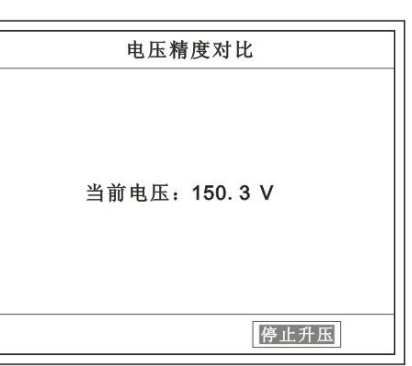

试验。

# 注意:

进行精度对比试验时请不要接测试线

进行电流精度试验时请不要合漏电保护器

进行电压精度对比时请检查输出电压和高精表的电压测量范围 试验结束后请关机。

**インス**湖北仪天成电力设备有限公司 https://www.027dianli.com/ 027-87876585

# <span id="page-20-0"></span>第二章:接线图

1. 接线图:图一 (CT 伏安接线图)

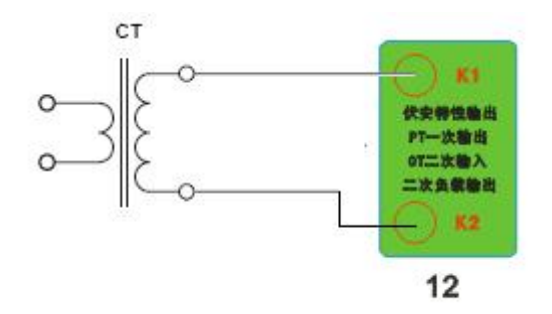

2. 接线图:图二 (CT 变比接线图)

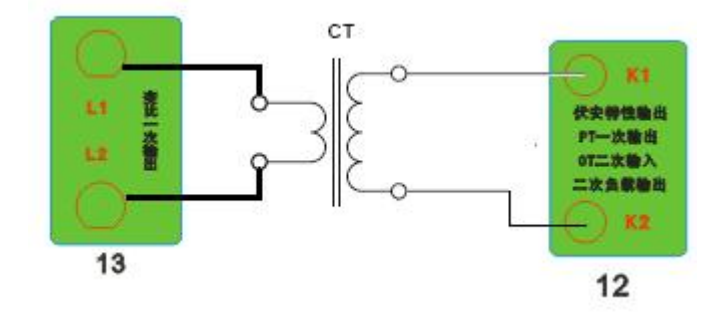

3. 接线图:图三 (二次回路接线图)

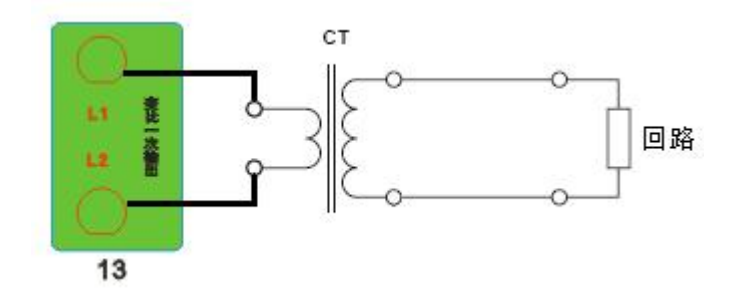

4. 接线图:图四 (PT 伏安接线图)

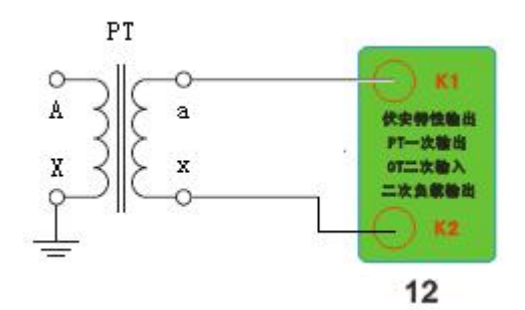

# 5. 接线图:图五 (PT 变比接线图)

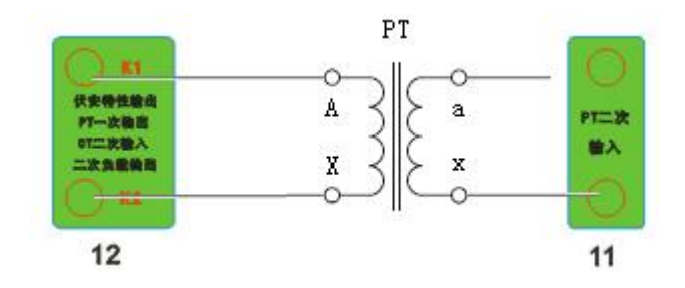

# 6. 接线图:图六 (二次耐压接线图)

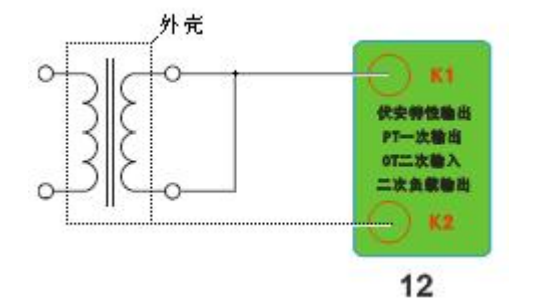

# 7. 接线图:图七 (二次直阻接线图)

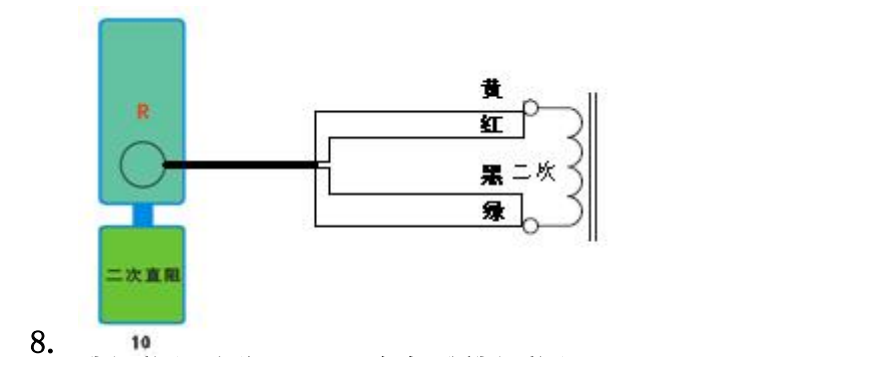

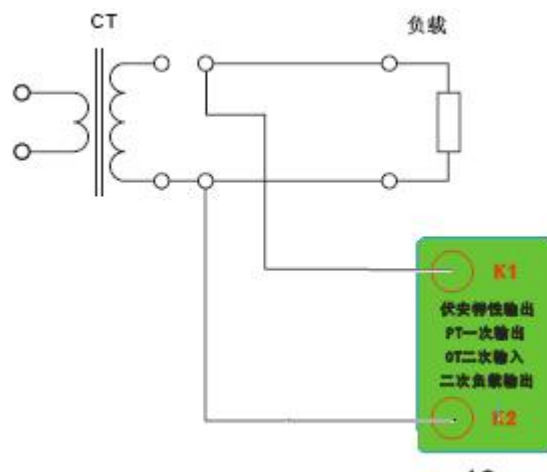

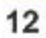

# <span id="page-23-0"></span>第三章:附录

#### 1. 故障维护

◆ 电压输出不正常, 如幅值太低或接近为零, 请检查保护器是否合上。

◆ 字体看不清楚时, 请调整 系统设置 里的背光调整。

◆ 若属装置内部故障,请速于公司联系,我公司将尽快予以解决。

# 2. 打印纸的安装

- 1. 按动开门按钮,打开前盖。
- 2. 把剩下的纸芯取出。
- 3. 装上新的热敏纸专用纸卷。

#### 注: カランド アイスト こうしょう こうしょう こうしょう こうしょう

# 合上前盖时要让纸从出纸口中伸出一段,

让胶轴将纸卷充分压住,否则无法打印。